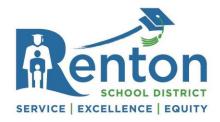

#### **Contents**

| .ogging In                              | 1 |
|-----------------------------------------|---|
| Nickname                                |   |
| Employee Letters                        |   |
| Certificated Assignments                |   |
| Certificated Clock Hours & Credits      |   |
|                                         |   |
| Certificated Salary Schedule Placements |   |
| Classified Training Hours               |   |
| Online Forms                            | 5 |

### Logging In

- 1. Begin by opening an internet browser and going to the RSD website www.rentonschools.us.
- 2. To log into Skyward, go to Staff Resources > Staff Quick Links > Skyward Educator/Employee Access.
- 3. Enter your login information. If you do not know your Login ID and/or Password, please refer to your new hire email or contact your HR Generalist.
- 4. To view records pertaining to your employment, through **Employee Access** select **Employee Information** from the menu and then **Personal Information**.

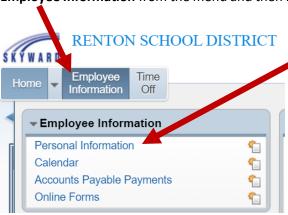

### **Nickname**

- 1. Under UDF Tables, toward the bottom of the left column, select Nickname
- 2. Select Edit
- 3. Type in desired nickname & save changes

R-8/2021 Page **1** of **5** 

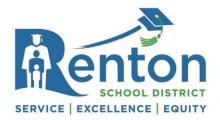

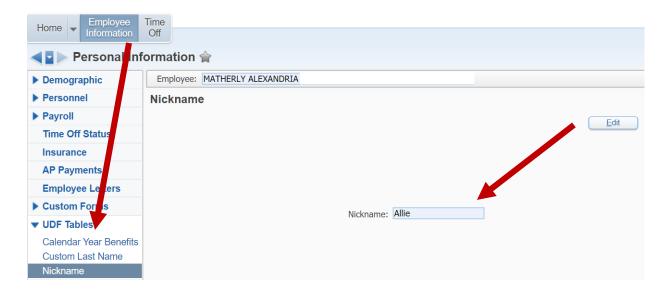

### **Employee Letters**

Items within Employee Letters include:

- Certificated Employment Contracts
- Classified Work Assignment Sheets
- Other HR issued documents

Select the item you wish to read by clicking on it once, then click the View Documents button.

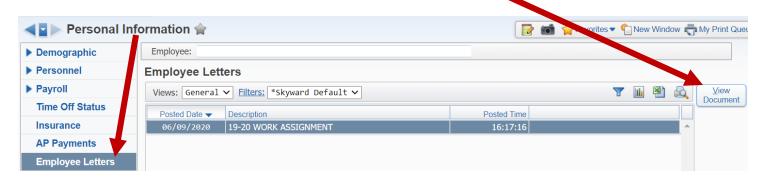

### **Certificated Assignments**

Within Assignments, each assignment line listed will include FTE, Start Dates, End Dates, and Salary Amounts.

R-8/2021 Page **2** of **5** 

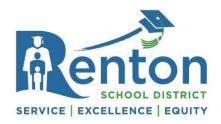

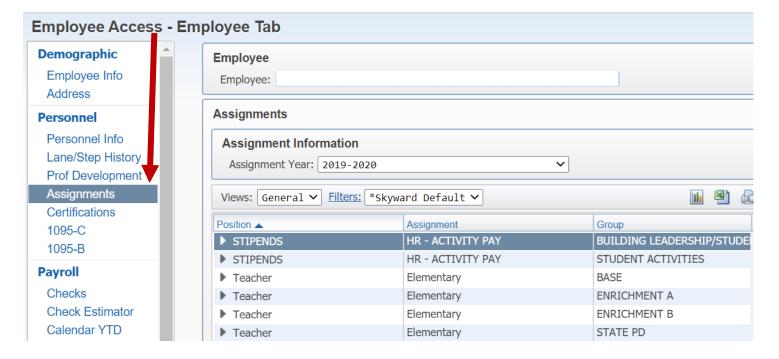

#### **Certificated Clock Hours & Credits**

From within **Prof Development**, click the column headings in order to sort the list different ways. In order to calculate totals, you'll need to export the information to Excel via the **Excel** icon in the top right-hand corner of the box where the credits appear. Credits are displayed in quarter credit values. For example, 6 clock hours will display as .6 quarter credits.

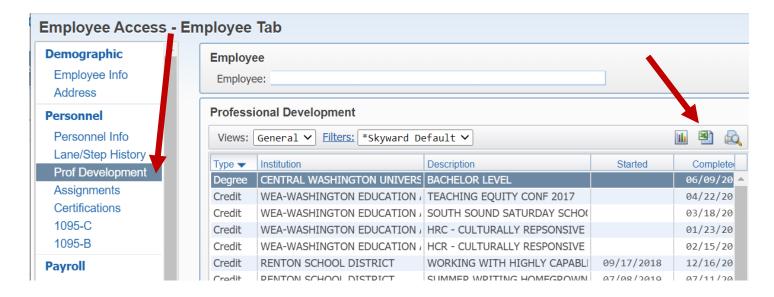

R-8/2021 Page **3** of **5** 

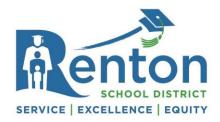

### **Certificated Salary Schedule Placements**

From within Lane/Step History, use the Lane and Credits fields to determine your lane placement on the salary schedule. Use the Step field to determine years of experience. The teacher in the example below would be placed at BA+30, Step 3.

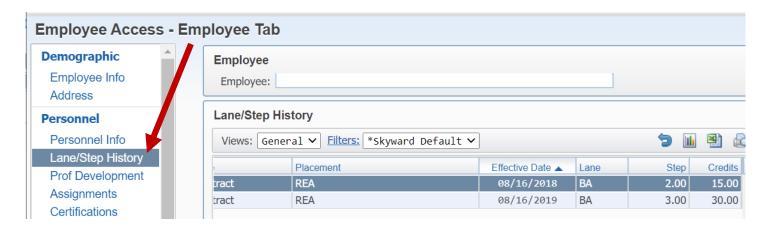

If you have any questions regarding your placement, work assignments, and/or credits, please contact your designated Senior HR Advisor in Human Resources.

### **Classified Training Hours**

Within **Custom Forms** select **Class Train** to view training hours that have been submitted. Each line listed will include information pertaining to the year and month pay will be distributed.

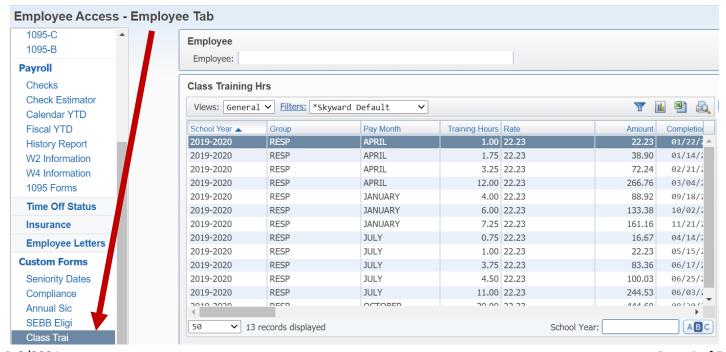

R-8/2021 Page **4** of **5** 

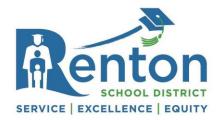

#### **Online Forms**

To view **Online Forms**, from the **Employee Information** menu, select **Online Forms**.

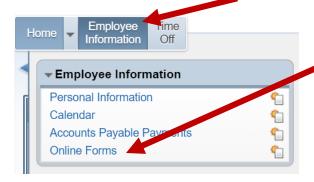

All forms which have been made available to you will be listed. If it is your first time accessing a form, it will be listed within the **New** section.

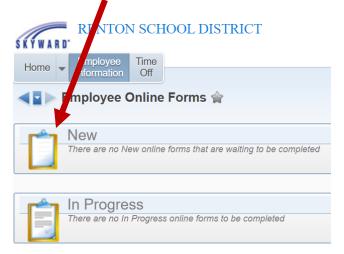

R-8/2021 Page **5** of **5**